## COMO EMITIR A FICHA CATALOGRÁFICA

Passo 1: Acesse a página https://ficha-catalografica.app.ufgd.edu.br

Passo 2: Preencha o campo RGA com o seu número de matrícula

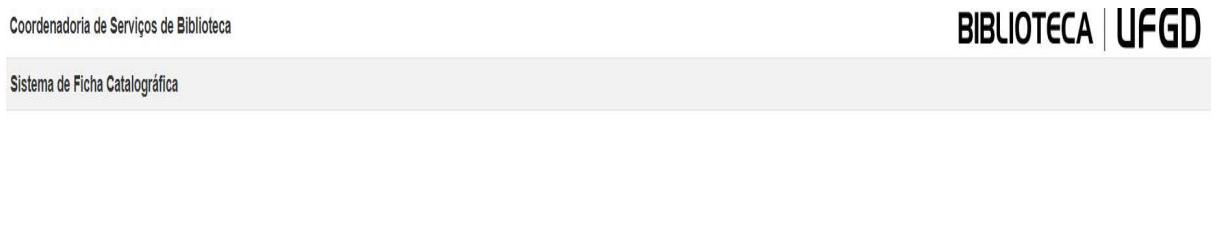

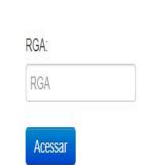

Para acessar informe seu RGA (?)

Passo 3: Preencha todos os dados a serem inseridos e clique em "Gerar Ficha". Sua ficha será gerada automaticamente no formato PDF.

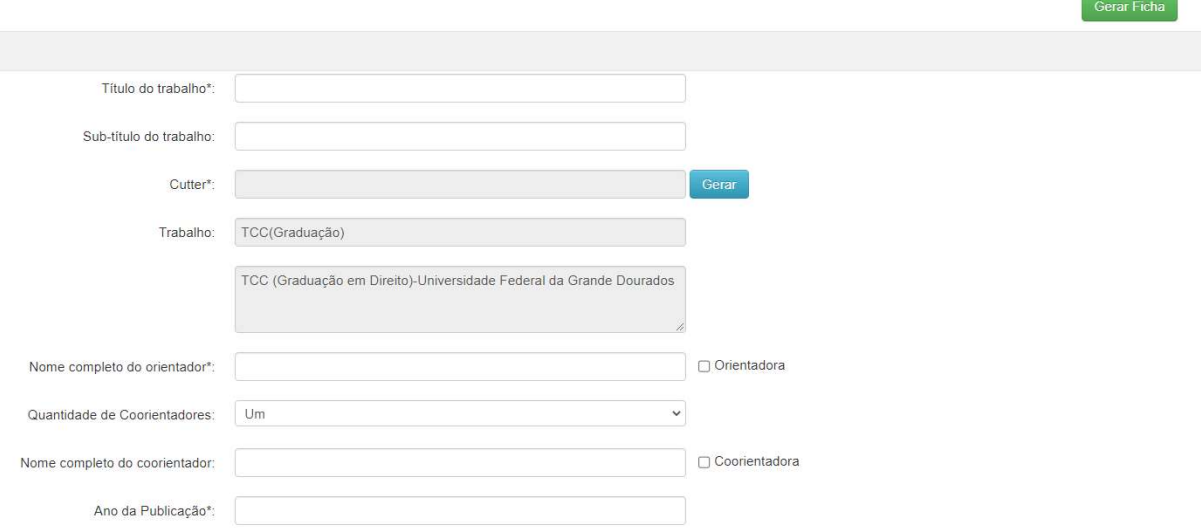

## OBSERVAÇÕES:

\* O sistema não salva as informações lançadas em um banco de dados, caso o usuário digite dados errados, o mesmo deverá acessar o sistema e repetir todo o procedimento para que possa gerar uma nova ficha.

\*\* Ressaltamos que todas as informações lançadas são de inteira responsabilidade do usuário.

Dúvidas entrar em contato no e-mail: biblioteca.atendimento@ufgd.edu.br